# **HUAWEI** Band 8 ユーザーガイド

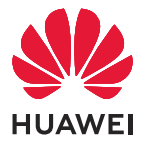

## 目次

### [はじめに](#page-3-0)

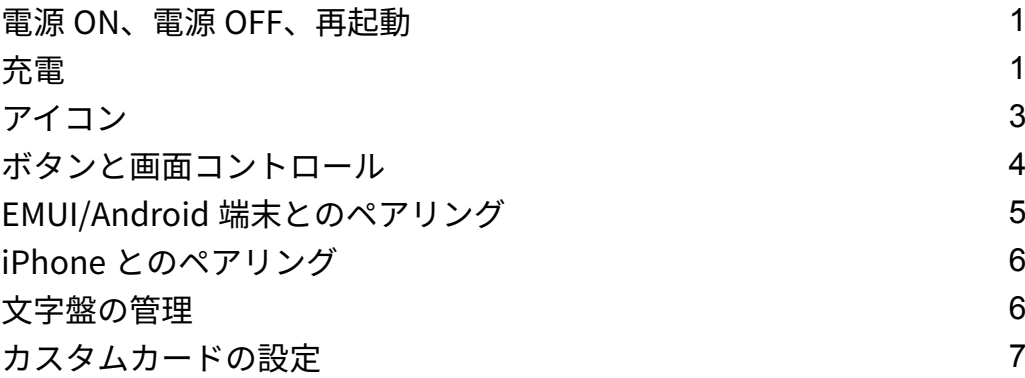

### [エクササイズ](#page-10-0)

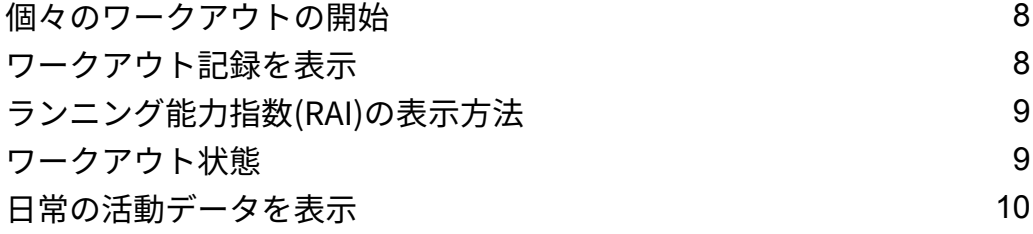

### [健康管理](#page-13-0)

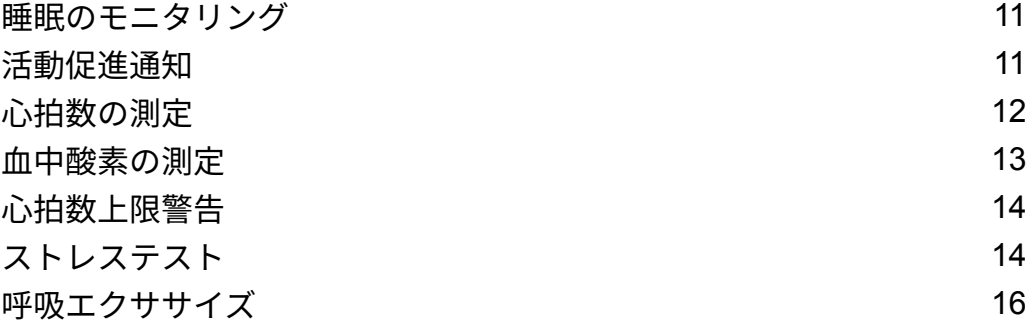

#### [アシスタント](#page-19-0)

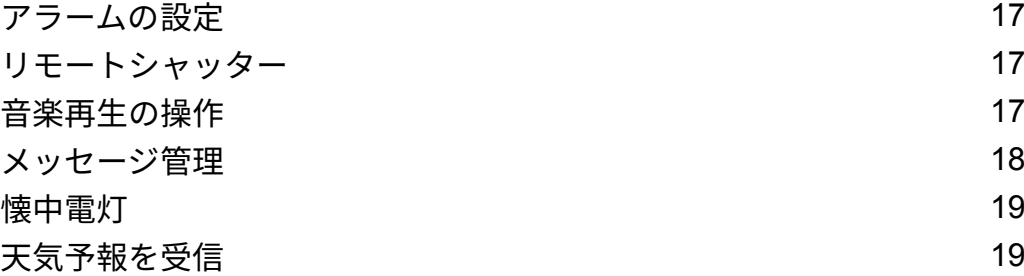

### [その他](#page-22-0)

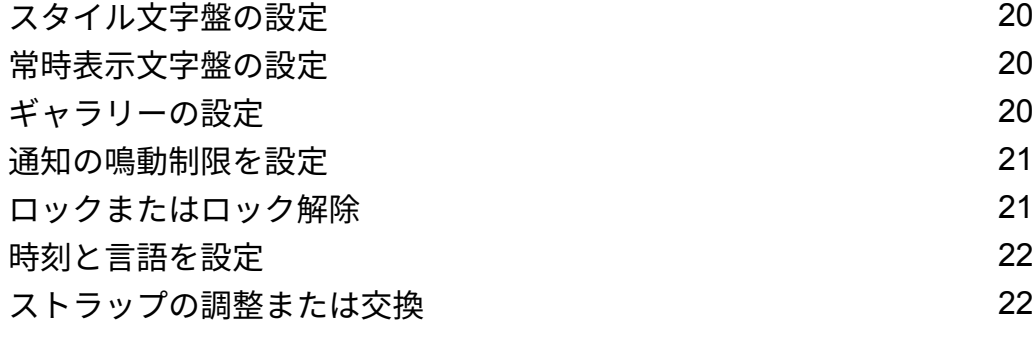

## <span id="page-3-0"></span>はじめに

### 電源 ON、電源 OFF、再起動

#### 電源 ON

- サイドボタンを長押しして、本製品(デバイス)の電源をオンにします。
- デバイスを充電します。

#### 電源 OFF

- サイドボタンを押して、設定 > システムと更新 > 電源オフ に移動します。
- 画面が点灯した状態で、サイドボタンを3秒以上長押しすると、再起動と電源OFFのオプション が表示されますので、電源OFFのオプションをタップします。
	- バッテリーを使い果たすと、デバイスの電源は自動的にオフになります。デバイスを速や かに充電してください。

#### 再起動

- サイドボタンを押して、設定 > システムと更新 > 再起動 に移動します。
- 画面が点灯した状態で、横ボタンを3秒以上長押しすると、再起動と電源OFFのオプションが表 示されますので、再起動のオプションをタップします。
- サイドボタンを12秒以上長押しして、強制的にデバイスを再起動します。

### 充電

#### 充電

充電クレードルの金属端子を下図のようにデバイス背面の金属端子にマグネット連結して、平ら な面に置き、充電クレードルを電源に接続します。すると、画面が点灯して、バッテリー残量が 表示されます。

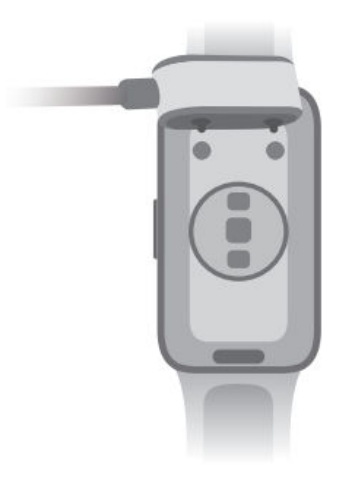

- デバイスの充電には、HUAWEI製の充電クレードルとアダプター、または該当する地域も しくは国の法規制、ならびに地域の安全規格や国際安全規格に準拠した充電クレードルと アダプターをご使用ください。対応する安全規格に適合していない他の充電器やモバイ ルバッテリーは、充電に時間がかかったり、過熱したりするなどの問題を引き起こす場合 があります。これらをご使用の場合はご注意ください。Huaweiの正規販売店でHUAWEI 製の充電クレードルとアダプターを購入することをお勧めします。
	- 充電クレードルは耐水ではありません。充電中は、ポート、金属端子、デバイスが乾燥し ていることをご確認ください。
	- 充電クレードルの表面は、きれいな状態を維持してください。デバイスが充電クレードル に正しく置かれ、充電状態がデバイス画面に表示されていることを確認します。金属製の 物で充電クレードルの金属端子を短絡させないでください。短絡させると発熱、発火など の原因となります。
	- 充電アイコンの表示が100%になった場合、デバイスが完全に充電されて、充電が自動的 に停止したことを示します。デバイスを取り外し、電源アダプターを抜きます。
	- デバイスを長期間使用しない場合は、2 ~ 3か月に1度バッテリーを充電して、バッテリー の劣化を防止することをお勧めします。
	- バッテリーの充電サイクルの回数には制限があります。バッテリー持続時間が著しく短 くなった場合は、正規のHuaweiカスタマーサービスセンターでバッテリーを交換してく ださい。
	- デバイスを危険な環境で充電したり、使用したりしないでください。近くに可燃物や爆発 物がないことを確認してください。充電クレードルを使用する前に、充電クレードルの USBポートに液体などの異物が残っていないことを確認してください。充電クレードル を液体や可燃物に近づけないでください。充電クレードルを電源に接続している間は、安 全上の危険が生じるリスクを回避するために、充電クレードルの金属端子には触れないで ください。
	- 充電クレードルには、磁石が内蔵されています。磁石が充電ポートに反発する場合は、充 電ポートの向きを変えてください。充電クレードルの磁気によって、金属製の物を引きつ けやすくなります。充電クレードルを確認し、掃除してからご使用になることをお勧めし ます。
	- 充電クレードルを高温の環境に長時間放置したり、強い電磁気干渉源にさらしたりしない でください。消磁などの問題を引き起こすおそれがあります。

#### バッテリー残量の確認

方法1:ホーム画面の上から下にスワイプして、バッテリー残量を確認します。

- 方法2:デバイスを電源に接続して、充電画面でバッテリー残量を確認します。
- 方法3:バッテリー残量を表示する文字盤でバッテリー残量を確認します。
- 方法4:デバイスを Huaweiヘルスケア アプリに正しく接続して、Huaweiヘルスケア アプリを開 き、デバイスの詳細画面に移動して、バッテリー残量を確認します。

#### <span id="page-5-0"></span>バッテリー残量低下の警告

バッテリー残量が10%を下回ると、デバイスのバイブにより、バッテリー残量の低下が通知さ れ、早急に充電するように促すメッセージが表示されます。

### アイコン

アイコンは、製品のモデルによって異なる場合があります。

レベル-1メニュー

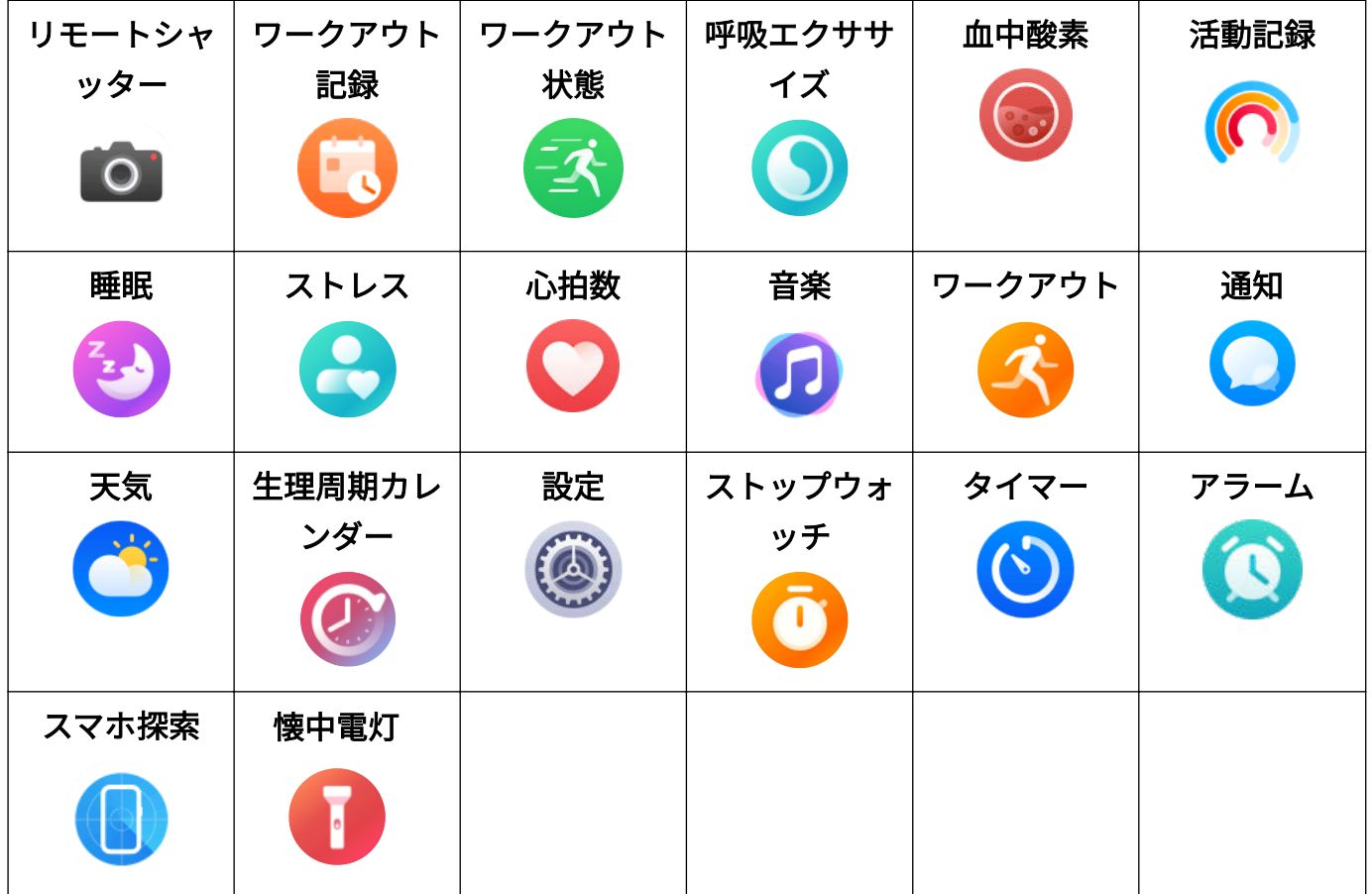

ショートカット

| 設定<br>$\bullet$                                                                     | アラーム<br>$\bullet$ | 画面オン<br>$\overline{\mathbf{E}}$ |
|-------------------------------------------------------------------------------------|-------------------|---------------------------------|
| スマホ探索                                                                               | 通知の鳴動制限           | $- -$                           |
| $((\begin{array}{c}\rule{6pt}{14pt}\quad\quad\\ \quad\quad\quad\quad\end{array}) )$ | $\bullet$         |                                 |

#### Bluetooth接続ステータス

<span id="page-6-0"></span>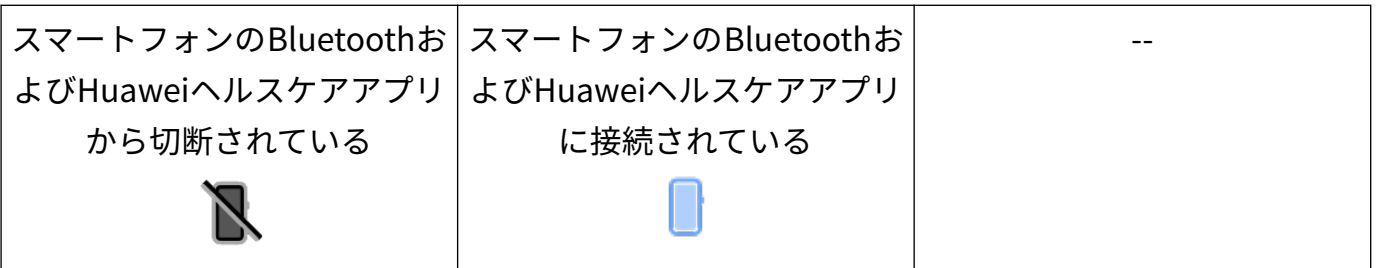

### ボタンと画面コントロール

· 本製品(デバイス)は、全画面タッチ操作をサポートするタッチスクリーンを備えています (上下左右のスワイプ、長押しを含む)。

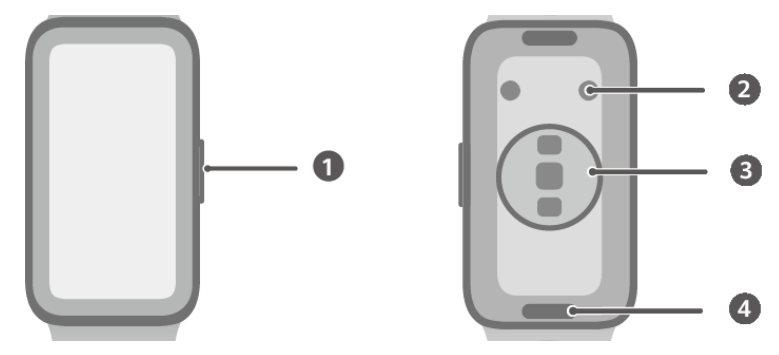

- 1:サイドボタン
- 2:充電ポート
- 3:計測用センサー部
- 4:クイックリリースボタン

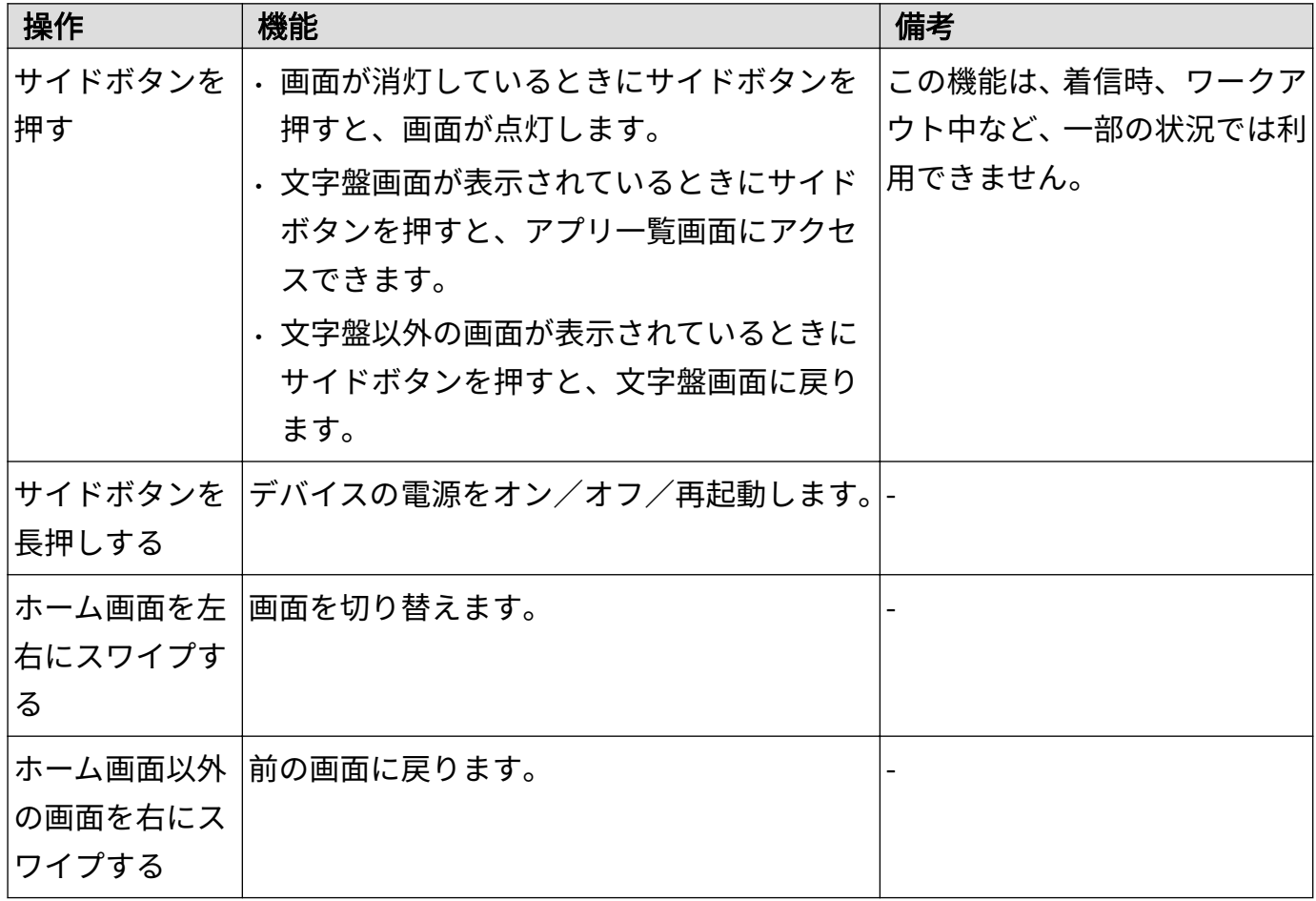

<span id="page-7-0"></span>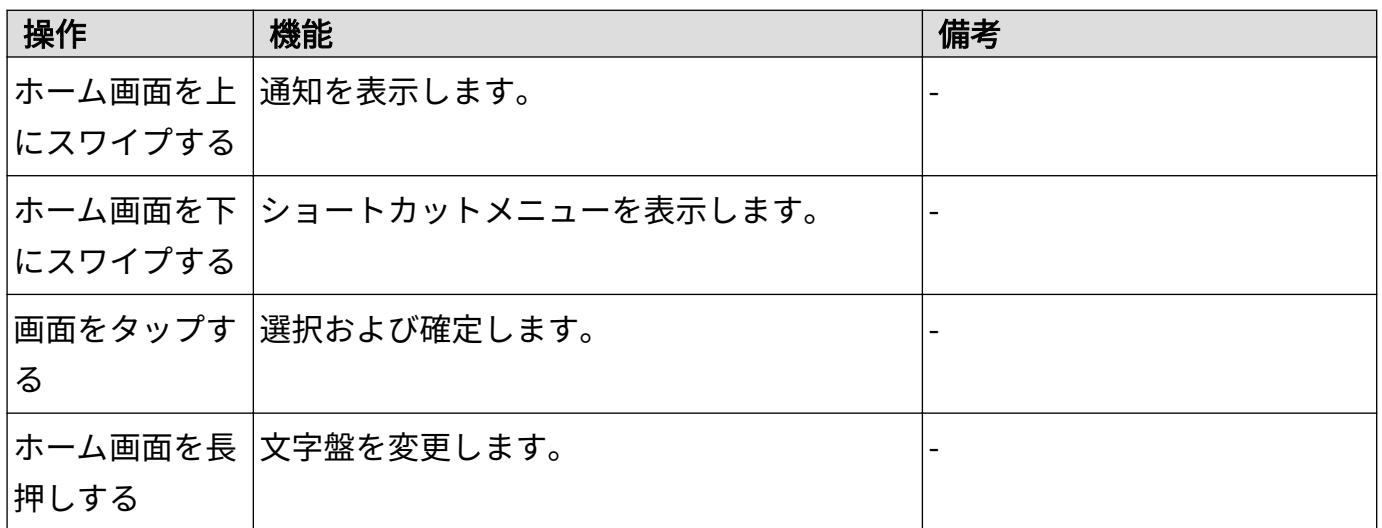

### EMUI/Android 端末とのペアリング

1 Huaweiヘルスケア アプリ ( )をインストールします。 Huaweiヘルスケア アプリがすでにインストールされている場合は、自分 > 更新を確認 に移 動し、最新バージョンに更新します。 まだアプリをインストールしていない方は、お使いの端末のApp Storeでアプリをダウンロー ドし、インストールしてください。以下のQRコードをスキャンし、アプリをダウンロードし てインストールすることもできます。

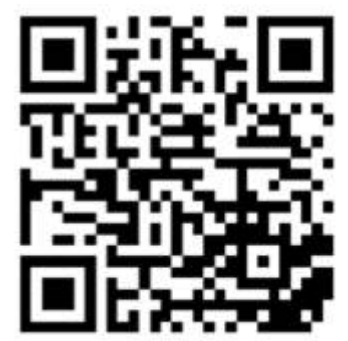

- 2 Huaweiヘルスケア アプリを開き、自分 > HUAWEI IDでログイン に移動します。HUAWEI ID をお持ちでない場合は、登録の上、ログインしてください。
- 3 デバイスの電源を入れ、言語を選択してペアリングを開始します。
- 4 デバイスを端末の近くに置きます。Huaweiヘルスケア アプリを開き、右上隅の \*\*をタップ して、追加をタップします。お使いの端末とペアリングしたいデバイスを選択して、関連付 けるをタップします。 または、QRコードの読み取りをタップし、お使いのデバイスに表示されたQRコードをスキャ ンしてペアリングします。
- 5 Bluetoothでのペアリングを要求するHuaweiヘルスケア アプリポップアップウィンドウが 現れたら、許可をタップします。
- 6 デバイスにペアリング要求が表示されたら、✔をタップし、画面上の説明に従ってペアリン グを完了します。

### <span id="page-8-0"></span>iPhone とのペアリング

1 HUAWEIヘルスケア アプリ( )をインストールします。

アプリをインストール済みの場合は、最新バージョンに更新します。 まだアプリをインストールしていない場合は、スマートフォンのApp Storeに移動してアプリ をダウンロードおよびインストールします。 以下のQRコードをスキャンして、HUAWEIヘル スケア アプリをダウンロードおよびインストールすることもできます。

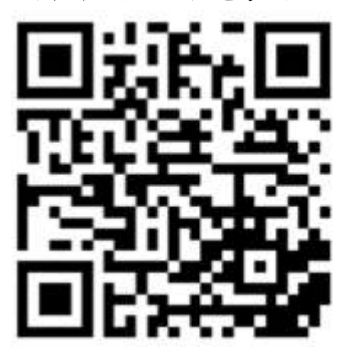

- 2 HUAWEIヘルスケア アプリを開き、自分 > HUAWEI IDでログイン に移動します。HUAWEI ID をお持ちでない場合は、HUAWEI IDを登録してからログインしてください。
- 3 デバイスの電源をオンにし、言語を選択してペアリングを開始します。

a デバイスをスマートフォンの近くに置きます。スマートフォンで HUAWEIヘルスケア ア プリを開き、右上隅の \*\* をタップして、追加 をタップします。ペアリングするデバイス を選択し、関連付ける をタップします。 また、スキャン をタップし、デバイスに表示されているQRコードをスキャンしてもペア リングを開始できます。

- b デバイスにペアリング要求が表示されたら、✔ をタップします。Bluetoothペアリングを 要求する HUAWEIヘルスケア アプリのポップアップウィンドウが表示されたら、ペアリン グ をタップします。別のポップアップウィンドウが表示され、デバイスにスマートフォン からの通知の表示を許可するかを確認するメッセージが表示されます。許可 をタップし ます。
- c HUAWEIヘルスケア アプリがペアリングに成功したことを示すメッセージを表示するま で数秒待ちます。完了 をタップして、ペアリングを完了します。

### 文字盤の管理

#### 文字盤の変更

- 方法1:デバイスが振動するまで、ホーム画面上の任意の場所を長押しします。ホーム画面が 縮小してプレビューが表示されたら、左右にスワイプしてお好みの文字盤を選択および設定し ます。
- 方法2:

デバイスで 設定 > 文字盤とホーム > 文字盤 に移動し、左右にスワイプして好みの文字盤を選択 および設定します。

• 方法3:デバイスが Huaweiヘルスケア アプリとペアリングされていることを確認します。 Huaweiヘルスケア アプリを開き、デバイス詳細画面に移動し、時計の文字盤、その他 の順に

はじめに

<span id="page-9-0"></span>タップして、好みの文字盤を選択してインストールします。インストールされると、デバイス は選択した文字盤に自動的に切り替わります。または、インストールした文字盤をタップして から、デフォルトに設定 をタップして切り替えます。

#### 文字盤の削除

Huaweiヘルスケアアプリを開き、デバイス > 時計の文字盤 に移動して、 > マイ文字盤 > 編集 を選択します。文字盤の右上隅の×アイコンをタップして削除します。

### カスタムカードの設定

● 最初にデバイスを最新バージョンに更新してください。

#### カスタムカードの追加方法

- 1 設定 > カスタムカード に移動します。
- 2 おタップし、睡眠、ストレス、心拍数など、表示するカードを選択します。デバイスに 表示されるカードとは異なる場合があります。
- 3 追加後にカスタムカードを表示するには、ホーム画面を左右にスワイプします。

#### カードの移動/削除方法

- 追加したカードを移動するには、カードの右側にある をタップします。
- 追加したカードを削除するには、カードの左側にある × をタップします。

## <span id="page-10-0"></span>エクササイズ

### 個々のワークアウトの開始

#### デバイスを使用したワークアウトの開始

- 1 デバイスのアプリー覧を開き、ワークアウト( )をタップします。
- 2 画面を上下にスワイプし、希望のワークアウトを選択します。
- 3 ワークアウトアイコンをタップしてワークアウトを開始します。
- 4 画面が点灯しているときにサイドボタンを長押しすると、ワークアウトが停止します。また、 ボタンを押してワークアウトを一時停止、■■ をタップしてワークアウトを再開、■■ をタ ップしてワークアウトを停止します。
	- 61 • をタップしてワークアウトモードにすると、目標やリマインダーなどを設定でき ます。
		- ワークアウトを終了すると、ワークアウト時間、消費カロリー数、心拍数のグラフ、心 拍数の変化、平均心拍数、心拍数ゾーンなどのワークアウトデータを確認できます。

#### Huawei ヘルスケアアプリを使用したワークアウトの開始

- $\bf 1$  デバイスを Huaweiヘルスケア アプリに接続したら、アプリでワークアウト(1回のワークア ウトセッションとトレーニングコースを含む)を開始します。
- 2 Huaweiヘルスケア アプリで、 をタップするとワークアウトを一時停止、 をタップ

するとワークアウトを再開、●●を長押しするとワークアウトを終了します。それに応じて、 デバイスはワークアウトを一時停止、再開、または終了します。

- ワークアウト中、ワークアウトの時間や距離などのデータはHuaweiヘルスケアアプリと デバイスの両方に表示されます。
	- ワークアウトの距離や時間が短すぎると、ワークアウトデータは記録されません。

### ワークアウト記録を表示

#### デバイスでワークアウト記録を表示

- 1 デバイスでアプリ一覧を表示し、活動記録 をタップします。
- 2 記録を選択して、該当する詳細を表示します。デバイスに表示されるデータの種類は、ワー クアウトごとに異なります。

#### Huawei ヘルスケアアプリでワークアウト記録を表示

ワークアウトの詳細データは、Huaweiヘルスケアアプリのヘルスケア画面でも、運動記録の下 に表示されます。

#### <span id="page-11-0"></span>ワークアウト記録を削除

Huaweiヘルスケアアプリで 運動記録 のワークアウト記録を長押しして削除します。ただし、こ の記録は、デバイスの ワークアウト記録 には引き続き表示されます。

### ランニング能力指数(RAI)の表示方法

ランニング能力指数(RAI)は、ランナーの持久力や技術効率性を反映する総合的な指数です。 これはランナーのベストタイムを基準としています。一般に、RAIが高いランナーほど競技で良 い成績を収めます。

#### 開始する前に

- この機能を使用するには、デバイスとHuaweiヘルスケアアプリを最新バージョンに更新して ください。
- RAI機能は、12分以上継続する屋外ランニングまたはランニングコースにのみ利用可能です。 屋内ランニングはサポートされていません。

#### RAI の表示

• デバイスの場合:

デバイスのアプリ一覧を開き、**ワークアウト状態(ス)**)をタップしてRAIを表示します。

・スマートフォン(端末)の場合:Huaweiヘルスケアアプリを開き、**運動 > 屋外ランニング >** ランニング総距離(km) に移動し、ランニング記録を選択した後、グラフ をタップして活動 量データ(RAI、ペースゾーン、トレーニング負荷レベルなど)を表示します。

### ワークアウト状態

デバイスのアプリ一覧を開き、**ワークアウト状熊(ス)**)をタップして画面を上にスワイプする と、 ランニング能力指数(RAI)、回復ステータス、トレーニング負荷、VO2Maxなどのデータ が表示されます。

- RAIは、ランナーの持久力と技術の効率性を表す総合的な指標です。一般的に、RAIの高いラン ナーほどレースの成績が良くなります。
- 回復ステータスとは、直近のトレーニングセッションの影響による疲労からの回復状況を反映 します。高強度のトレーニングセッションを行うと、より長い回復時間が必要になります。
- 過去7日間のトレーニング負荷を表示し、フィットネス状態に基づいて自分のレベルを判断で きます。デバイスは、心拍数を追跡するワークアウトモードからトレーニング負荷を収集しま す。
- VO2Maxは、強度の高い運動時に利用できる最大酸素量を示しています。身体の有酸素運動能 力の重要な指標です。

### <span id="page-12-0"></span>日常の活動データを表示

デバイスを正しく装着していれば、歩数、活動距離、消費カロリーなどの活動データがデバイス に自動的に記録されます。

#### 方法1:活動データをデバイスに表示。

デバイスでアプリ一覧を表示し、活動記録 をタップします。すると、歩数、消費カロリー、移動 距離、活動時間、中程度の強度から高強度の活動の時間などのデータを確認できます。

#### 方法2:Huaweiヘルスケアアプリで活動データを表示。

活動記録は、Huaweiヘルスケアアプリのホーム画面またはデバイス詳細画面で確認できます。

- 日常の活動データをHuaweiヘルスケアアプリで表示するには、デバイスがHuaweiヘルス ケアアプリに接続されていることを確認してください。
	- 活動データは深夜にリセットされます。

<span id="page-13-0"></span>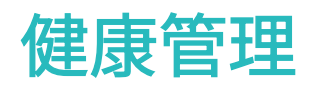

### 睡眠のモニタリング

デバイスを正しく装着していることを確認してください。デバイスは自動的に睡眠時間を記録 し、深い睡眠、浅い睡眠、急速眼球運動(レム)睡眠、覚醒のいずれであるかを識別します。

スリープ設定

スリープモードを有効にすると、睡眠などの妨げをしないよう、設定時間内は常時表示(AOD)、 通知(着信通知を含む)、持ち上げて画面起動などの機能は動作しなくなります。

- 1 デバイスのアプリー覧から 睡眠( ))を選択し、画面を上にスワイプして スリープモード をタップします。
- 2 自動 を有効にするか、時間を追加 をタップし、就寝、起床、繰り返し を設定して、OK をタ ップします。

#### 睡眠の記録

- スリープモードが自動に設定されていて、ユーザーが睡眠中であることをデバイスが検出す ると、睡眠を妨げないように、常時表示(AOD)、通知(着信通知を含む)、持ち上げて画 面起動などの機能は自動的に無効になります。
- Huaweiヘルスケア アプリを開き、デバイス詳細画面に移動し、健康モニタリング > HUAWEI TruSleep™ に移動して HUAWEI TruSleep™ のスイッチをオンにします。有効にすると、デバイ スは入眠時、起床時、深い睡眠、浅い睡眠、レム睡眠のいずれであるかを識別できます。デバ イスは、睡眠パターンの理解に役立つ睡眠の質の分析を提供し、睡眠の質を改善するためのア ドバイスも提供します。

#### 睡眠データの表示

- デバイスのアプリ一覧から **睡眠( 3)** を開き、夜の睡眠と昼寝のデータ記録を表示します。
- Huaweiヘルスケア アプリを開き、ヘルスケア 画面に移動して、睡眠 カードをタップすると、 日、週、月、年の睡眠データが表示されます。

### 活動促進通知

活動促進通知 を有効にすると、デバイスが1日を通じて一定の時間単位(デフォルトでは1時間 単位)でユーザーの活動を監視します。設定した時間中に動かなかった場合、デバイスがバイブ して画面が点灯し、立ち上がって動く時間を取るよう通知してくれます。

Huaweiヘルスケアアプリを開き、デバイス詳細画面に移動して、健康モニタリング をタップし、 活動促進通知 を有効にします。

- <span id="page-14-0"></span>• デバイスで 通知の鳴動制限 を有効にしている場合は、バイブで活動促進を通知しません。
	- 睡眠中であることを検出した場合、デバイスはバイブしません。
	- リマインダーが送信されるのは、8:00 ~ 12:00と14:30 ~ 21:00のみです。

### 心拍数の測定

- この測定には、周囲の気温の低さや腕の動き、腕のタトゥーなどの一部の外的要因も影響 する場合があります。
	- 測定中は静止したまま、デバイスをややきつめに装着し、ベルトが手首のくるぶしにかか らないようにしてください。心拍数センサーが肌に触れていること、および肌とデバイス の間に異物がないことを確認してください。また、画面は上に向けておく必要がありま す。

#### 単独の心拍数測定

- 1 Huaweiヘルスケアアプリを開き、デバイス、デバイス名の順にタップして、健康モニタリン グ > 心拍数の継続的な監視 に移動し、心拍数の継続的な監視 を無効化します。
- 2 デバイスでアプリ一覧を表示し、心拍数 を選択して心拍数を測定します。

#### 心拍数の継続的な測定

- 1 Huaweiヘルスケアアプリを開き、デバイス、デバイス名の順にタップして、健康モニタリン グ > 心拍数の継続的な監視 に移動し、心拍数の継続的な監視 を有効にします。
- 2 心拍数の表示手順は以下のとおりです。
	- デバイスでアプリ一覧を表示し、心拍数( ) を選択して心拍数を表示します。
	- Huaweiヘルスケアアプリを開き、自分 > マイデータ > 健康測定 > 心機能 に移動して心拍 数のグラフなどの健康データを表示します。

#### 安静時心拍数の測定

安静時心拍数とは、眠っていない状態で活動をせず静かにしているときに測定される心拍数のこ とです。安静時心拍数を測定する最適なタイミングは、朝に目を覚ました後(起き上がる前)で す。

- 1 Huaweiヘルスケアアプリを開き、デバイス、デバイス名の順にタップして、健康モニタリン グ > 心拍数の継続的な監視 に移動し、心拍数の継続的な監視 を有効にします。すると、デバ イスが安静時心拍数を自動的に測定します。
- 2 Huaweiヘルスケアアプリを開き、自分 > マイデータ > 健康測定 > 心機能 > 安静時心拍数 に移 動して、特定の時間の安静時心拍数または平均安静時心拍数を表示します。
- Huaweiヘルスケアアプリに表示される安静時心拍数のデータは、心拍数の継続的な監視を 無効化すると変化しなくなります。

#### <span id="page-15-0"></span>ワークアウト中の心拍数測定

ワークアウト中は、心拍数と心拍数ゾーンがデバイスにリアルタイムに表示され、心拍数が上限 を超えると通知してくれます。トレーニングの成果を高めるために、ワークアウトは心拍数ゾー ンに基づいて行ってください。

- 心拍数ゾーンは、最大心拍数の割合または心拍予備能の割合に基づいて計算できます。計算方 法を選択するには、Huaweiヘルスケアアプリを開いて、自分 > 設定 > ワークアウト設定 > 運 動時の心拍数設定 に移動し、心拍数ゾーン を 最大心拍数の割合 または 心拍予備能の割合 に設 定します。
- ワークアウト中の心拍数測定:ワークアウトを開始すると、心拍数がデバイスにリアルタイム に表示されます。
	- ワークアウトの完了後、ワークアウトの結果画面で平均心拍数、最大心拍数、心拍数ゾ ーンを確認できます。
		- ワークアウト中にデバイスを手首から外すと、心拍数は表示されなくなります。ただし、 しばらくの間、デバイスは心拍数信号の検出を継続します。デバイスを装着し直すと、 測定が再開します。

### 血中酸素の測定

- この機能を使用するには、デバイスと Huaweiヘルスケア アプリを最新バージョンに更新 してください。
	- 血中酸素測定の精度を確保するために、デバイスをぴったりと正しく装着してください。 計測用センサー部が皮膚に直接接触し、シャツの袖などの障害物が間にないことを確認し てください。

#### 血中酸素の単発測定

- 1 デバイスを正しく着用し、腕を動かさないようにしてください。
- 2 デバイスのアプリ一覧を開き、上下にスワイプして 血中酸素 ( ◎ ) を探してタップします。
- 3 デバイスの測定をタップすると測定が開始します。
- 4 血中酸素測定中は、画面を上向きにして動かないようにしてください。
- より正確な結果を得るためには、デバイスを装着して3~5分程度待ってから血中酸素を測 定することをお勧めします。
	- この測定には、周囲の気温の低さや腕の動き、腕のタトゥーなどの一部の外的要因も影響 する場合があります。
	- 結果は参考用であり、医療目的での利用は想定されていません。
	- デバイスの画面を右にスワイプしたり、着信があったり、アラームが鳴ったりすると、測 定が中断されます。

#### <span id="page-16-0"></span>血中酸素の自動測定

- 1 Huaweiヘルスケア アプリを開き、デバイス詳細画面に移動し、健康モニタリング をタップ して、血中酸素の自動測定 のスイッチをオンにします。ユーザーが安静にしていることをデ バイスが検出すると、血中酸素を10分ごとに自動的に測定して記録します。
- 2 血中酸素の自動測定の中の低血中酸素のアラートをタップして、眠っていないときの血中酸 素がどの程度まで低下したらバイブレーションによるアラートを受信するかを設定します。

#### データの表示

Huaweiヘルスケア アプリを開き、血中酸素 をタップして日付を選択すると、その日の血中酸素 測定データが表示されます。

### 心拍数上限警告

ワークアウト中に心拍数がプリセットの上限を一定時間超えると、デバイスが振動し、心拍数が 高すぎることを通知します。この通知は、心拍数が上限を下回るか、または画面を右にスワイプ して消去するまで表示されます。

心拍数上限を設定するには、以下の手順を実行してください。

- iOSユーザー:Huaweiヘルスケア アプリを開き、自分 > 設定 > ワークアウト設定 > 運動時の心 拍数設定 に移動し、心拍数上限の警告 のスイッチをオンにして、心拍数上限 をタップし、適 切な上限を設定します。
- Androidユーザー:Huaweiヘルスケア アプリを開き、自分 > 設定 > ワークアウト設定 > 運動時 の心拍数設定 に移動し、心拍数が高い のスイッチをオンにして、心拍数上限 をタップし、適 切な上限を設定します。
- 心拍数アラートが利用できるのはワークアウト中のみで、日常のモニタリング中には利用で きません。

### ストレステスト

#### ストレスレベルをテスト

ストレステスト中は、デバイスを正しく装着し、動かないでください。ワークアウトを行ってい る最中や手首を動かす頻度が高すぎる場合は、デバイスでストレスレベルはテストされません。

• 単独のストレステスト:

- Huaweiヘルスケアアプリを開いて、ストレス カードをタップし、ストレステスト をタップし て単独のストレステストを開始します。ストレステスト機能を初めて使用する場合は、
- Huaweiヘルスケアアプリの画面上の説明に従って、ストレスレベルを補正してください。 • 定期的なストレステスト:

Huaweiヘルスケアアプリを開き、デバイス、デバイス名の順にタップして、健康モニタリン グ > 自動ストレステスト に移動し、自動ストレステスト のスイッチをオンにして、画面上の説 明に従ってストレスレベルを補正します。これで、デバイスを正しく装着すれば、定期的なス トレステストが自動的に開始します。

● カフェインやニコチン、アルコールが含まれる物や向精神薬を摂取した直後は、ストレステ ストの精度に影響するおそれがあります。また、心臓病やぜんそくを患っていたり、運動中 であったり、デバイスの装着が間違っていたりする場合も精度に影響する場合があります。

#### ストレスデータの表示

• デバイスでの手順:

サイドボタンを押してアプリ一覧にアクセスし、上下にスワイプして ストレス をタップして日 常のストレス変化(ストレス棒グラフ、ストレスレベル、1日のストレスの割合など)を表示 します。

• Huaweiヘルスケアアプリでの手順: Huaweiヘルスケアアプリを開き、ストレス カードをタップして、最新のストレスレベル、日 次、週次、月次、年次のストレスグラフ、対応するアドバイスを表示します。

#### ← ストレス

<span id="page-18-0"></span>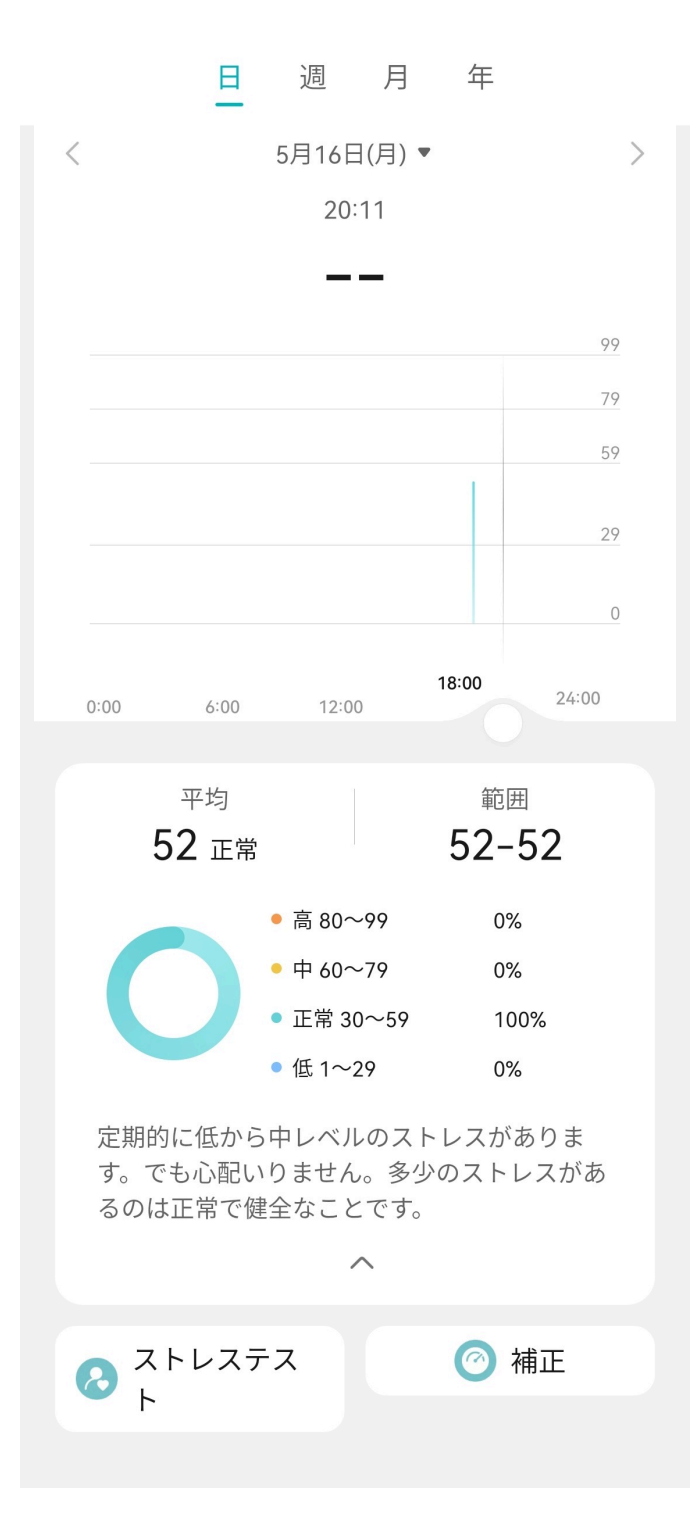

### 呼吸エクササイズ

デバイスでアプリ一覧を表示し、呼吸エクササイズ をタップして時間とリズムを設定し、画面の 呼吸エクササイズアイコンをタップして、画面上の説明に従って呼吸エクササイズを行います。 エクササイズを終了すると、エクササイズ前の心拍数やエクササイズの時間、評価などのデータ が画面に表示されます。

 $\ddot{\cdot}$ 

## <span id="page-19-0"></span>アシスタント

### アラームの設定

お使いのデバイスまたは端末のHuaweiヘルスケア アプリのいずれかを使用してアラームを設定 することができます。

#### デバイスでアラームを設定する

- 1 アプリー覧に移動し、アラーム ( <mark>◆)</mark> を選択して、 → をタップしてアラームを追加します。
- 2 アラーム時刻を設定し、アラームを繰り返すかどうかを指定し、OK をタップします。繰り返 しを選択しないと、アラームは1回しか鳴りません。
- 3 アラームをタップして、時間や繰り返しを変更したり、削除したりすることができます。

#### Huawei ヘルスケア アプリでアラームを設定する

- 1 Huaweiヘルスケア アプリを開いて、デバイス詳細画面に移動し、アラーム をタップします。 追加 をタップして、アラームの時刻、タグ、繰り返しサイクルを設定します。
- 2 AndroidユーザーまたはEMUIユーザーの場合は、右上隅の✔をタップします。iOSユーザーの 場合は、保存 をタップします。
- 3 Huaweiヘルスケア ホーム画面を下にスワイプして、アラーム設定がデバイスに同期されるよ うにします。
- 4 アラームをタップすると、アラームの時刻、名前、繰り返しを変更することができます。

### リモートシャッター

- この機能は、EMUI 8.1/iOS 9.0以降を搭載した端末で利用できます。対応バージョンを搭 載したiPhoneとペアリングした場合は、iPhoneのカメラを先に起動する必要があります。
	- この機能を使用するには、Huaweiヘルスケア アプリがバックグラウンドで動作している ことをご確認ください。
- $1$  デバイスがBluetoothを使用して端末に接続されていること、および Huaweiヘルスケア アプ リが正常に動作していることを確認します。
- 2 デバイスのアプリ一覧を開き、リモートシャッター ( ◎ ) を選択します。すると、端末の カメラアプリも同時に起動します。
- 3 デバイス画面の O をタップし、端末を遠隔操作して写真を撮影します。画面を右にスワイ プするか、横ボタンを押すと、リモートシャッター が終了します。

### 音楽再生の操作

• NetEase Musicなどのサードパーティ製音楽アプリの音楽再生をデバイスで操作できま す。

- <span id="page-20-0"></span>1 Huaweiヘルスケアアプリを開いて、デバイス詳細画面に入り、デバイスの設定をクリック し、音楽再生の操作スイッチをオンにします。
- 2 端末で曲を再生した後、デバイスのアプリ一覧で 音楽 をタップすると、曲の一時停止や再 生、前の曲や次の曲への切替ができます。

### メッセージ管理

Huaweiヘルスケア アプリをデバイスに接続して、メッセージ通知を有効にすると、端末のステ ータスバーにプッシュ配信されたメッセージをデバイスに同期できます。

#### メッセージ通知の有効化

- $\,$   $\,$  Huaweiヘルスケア アプリを開いて、デバイスの詳細画面に移動し、通知 をタップして、通 知 のスイッチをオンにします。
- 2 アプリ一覧に移動し、通知を受信したいアプリのスイッチをオンにします。

● アプリ に移動すると、通知を受信できるアプリの一覧が表示されます。

#### 未読メッセージの表示

ご利用のデバイスは、端末のステータスバーから新着メッセージがプッシュ配信されると、バイ ブで通知してくれます。

未読メッセージをデバイスに表示できます。未読メッセージを表示するには、ホーム画面を上に スワイプして未読メッセージセンターを開きます。

#### SMS メッセージへの返信

• この機能は、iPhoneではサポートされていません。

デバイスでSMSメッセージを受信したら、画面を上にスワイプしてクイック返信を選択できま す。

#### クイック返信のカスタマイズ

• この機能は、iPhoneではサポートされていません。

クイック返信は以下の手順でカスタマイズできます。

- 1 デバイスを Huaweiヘルスケア アプリに接続したら、アプリを開いてデバイスの詳細画面に 移動し、クイック返信 カードをタップします。
- 2 返信を追加 をタップして返信を追加したり、追加した返信をタップして編集したり、返信の 隣の をタップして削除したりすることができます。

#### 未読メッセージの削除

デバイスのホーム画面を上にスワイプして未読メッセージセンターを開き、メッセージ一覧の下 部にある をタップすると、未読メッセージがすべて 消去されます。

### <span id="page-21-0"></span>懐中電灯

デバイスで、アプリ一覧を開き、懐中電灯 をタップします。画面が点灯します。画面をタップす ると懐中電灯が消灯し、再度画面をタップすると、再び点灯します。画面を右にスワイプする か、サイドボタンを押すと、懐中電灯アプリが終了します。

● 懐中電灯の点灯時間は5分です。

### 天気予報を受信

#### 天気予報を有効化

Huaweiヘルスケアアプリを開き、デバイス詳細画面で 天気予報 を有効にして、お好みの気温の 単位(°Cまたは°F)を選択します。

通常、天気データは毎時更新されます。Huaweiヘルスケアアプリのホーム画面またはデバイス のHUAWEI Assistant TODAY画面を下にスワイプするか、デバイスの天気アプリを開いて、手動 で天気情報を更新することもできます。

#### 天気情報を表示

方法1:天気カードでの手順

天気カードが表示されるまで画面を右にスワイプすると、位置情報、天気、気温、大気質などを 確認できます。

方法2:天気アプリでの手順

ホーム画面で、サイドボタンを押して天気を選択します。位置情報、天気、気温、大気質などの 情報を画面に表示できます。画面を上下にスワイプすると、1日のうちのさまざまな時間の天気 予報や今後6日間の天気予報を表示できます。

方法3:天気を表示できる文字盤での手順

天気を表示できる文字盤を設定します。これを設定すれば、ホーム画面で最新の天気予報を確認 できます。

## <span id="page-22-0"></span>その他

### スタイル文字盤の設定

着ている服装をもとにパーソナライズされた文字盤を作成できます。

- この機能は、現在iPhoneではサポートされていません。
- 1 Huaweiヘルスケアアプリを開いて、デバイス詳細画面に入り、時計の文字盤 をタップして、 その他 > マイ文字盤 > Style に移動します。
- 2 左下隅の + をタップし、カメラ で撮影するか、ギャラリー から選択して服装の写真をアップ ロードします。
- 3 写真の要素をもとに複数の文字盤が生成されます。お気に入りのものを選択し、保存 をタッ プして現在の文字盤として設定します。

### 常時表示文字盤の設定

#### 常時表示文字盤

常時表示文字盤を設定すると、手首を上げたときにメインの文字盤を表示するか、常時表示文字 盤を表示するかを選択できます。

- 1 アプリ一覧を開いて、設定 > 文字盤とホーム に移動し、常時表示 を有効にします。
- 2 常時表示を有効にした後、デフォルトで文字盤のスタイルが設定されます。
- 3 必要に応じて、持ち上げて常時表示を表示 または 持ち上げて文字盤を表示 を選択します。

### ギャラリーの設定

この機能を使用する前に、Huaweiヘルスケアアプリとデバイスを最新バージョンに更新し てください。

#### ギャラリーを利用した文字盤の選択

1. Huaweiヘルスケアアプリを開き、**デバイス** をタップします。デバイス名をタップし、時計の 文字盤 > その他 > マイ文字盤>ウォッチ内のGalleryをタップして、ギャラリー設定画面にアク セスします。

2. + をタップし、画像をアップロードする方法として カメラ または ギャラリー のどちらかを選 択します。

3. 右上隅の√をタップし、保存をタップします。選択した画像が文字盤としてデバイスに表示 されます。

#### その他の設定

ギャラリー設定画面での操作:

• スタイル、レイアウト をタップして、ギャラリー文字盤のスタイル、日時の位置 を設定しま す。

<span id="page-23-0"></span>• 選択した写真の右上隅にあるX字アイコンをタップすると、その写真を削除することができま す。

### 通知の鳴動制限を設定

通知の鳴動制限を有効にすると、着信があったり、通知(アラームは除く)を受信したりして も、デバイスは音も鳴らさずバイブもしません。

#### 通知の鳴動制限の有効化または無効化

方法1:文字盤の上から下にスワイプし、 ◆ をタップして有効または無効にします。 方法2:デバイスのアプリ一覧を開いて、設定 > 通知の鳴動制限 > 終日 に移動し、有効または無 効にします。

#### 通知の鳴動制限の時間帯指定

- デバイスのアプリ一覧を開いて、設定 > 通知の鳴動制限 > 時間帯指定 に移動し、通知の鳴動制 限モードの開始時間と終了時間を設定します。
- 通知の鳴動制限の時間帯指定をすべて無効にするには、設定 > 通知の鳴動制限 > 時間帯指定 に 移動して、無効にします。

### ロックまたはロック解除

デバイスにPINを設定してプライバシーを強化できます。PINを設定して自動ロックを有効にす ると、デバイスをロック解除してホーム画面を表示するのにPINの入力が必要になります。デバ イスを装着しているときは、画面はロックされません。

#### PIN を設定

- 1 PINの設定: デバイスのホーム画面を下にスワイプして、設定 > PIN > PINの有効化 に移動し、 画面の説明に従って6桁のPINを設定します。
- 2 自動ロックを有効にする: デバイスのホーム画面を下にスワイプして、設定 > PIN に移動し、 自動ロック を有効にします。
- PINを忘れた場合は、デバイスをリセットし、工場出荷時の設定に復元する必要があります。

#### PIN を変更

デバイスのホーム画面を下にスワイプして、設定 > PIN > PINの変更 に移動し、画面上の説明に 従ってPINを変更します。

#### PIN を無効化

デバイスのホーム画面を下にスワイプして、設定 > PIN > PINの無効化 に移動し、画面上の説明 に従ってPINを無効化します。

#### <span id="page-24-0"></span>PIN を忘れてしまった場合

PINを忘れてしまった場合はデバイスをリセットし、工場出荷時の設定に戻して、PINを再設定 してください。

Huaweiヘルスケアアプリを開き、デバイス詳細画面に移動して 工場出荷時の設定に戻す をタッ プします。

● デバイスを工場出荷時の設定に戻すと、データがすべて消去されるため、十分注意してこの 操作を実行してください。

### 時刻と言語を設定

デバイスと端末の間でデータを同期すると、システム言語もデバイスに同期されるようになりま す。

Bluetoothを使用してデバイスを端末に接続すれば、端末で言語、地域、または時刻を変更した 場合、その変更がデバイスに自動的に同期されるようになります。

### ストラップの調整または交換

#### ストラップの長さの調整

ストラップのデザインはU字形バックルです。手首のサイズに合わせてストラップを調整してく ださい。

ストラップの取り外し:バンド背面のクイックリリースボタンを押して、リンク固定スロットか らストラップを取り外します。

ストラップの取り付け:ストラップとリンク固定スロットの位置を合わせ、ストラップを取り付 けます。

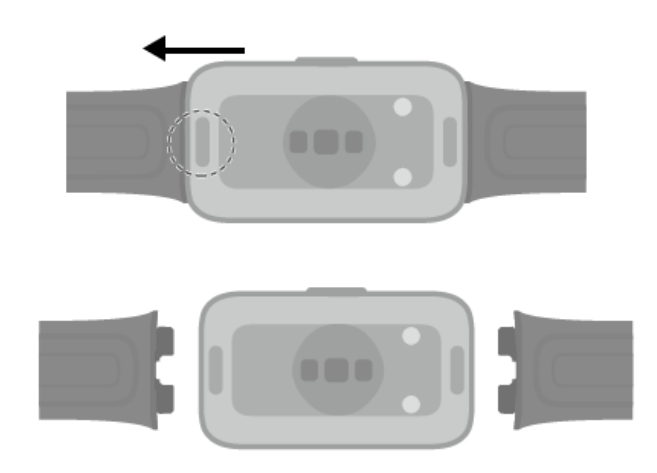

## <span id="page-25-0"></span>デバイスの防水/防塵レベルの定義および使用シナリオの 説明

デバイスに防水性および防塵性があるということは、水や塵の内部への浸入による内部コンポー ネントやメインボードの損傷を防止できることを意味します。

 $\bigoplus$ 以下のテストシナリオでは、通常の温度範囲は15°C ~ 35°C、相対湿度の範囲は25% ~ 75%、気圧の範囲は86kPa ~ 106kPaです(標準気圧は101.325kPa)。

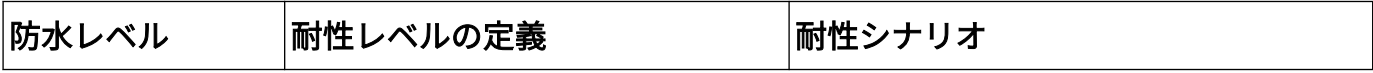

その他

 $5ATM$ 

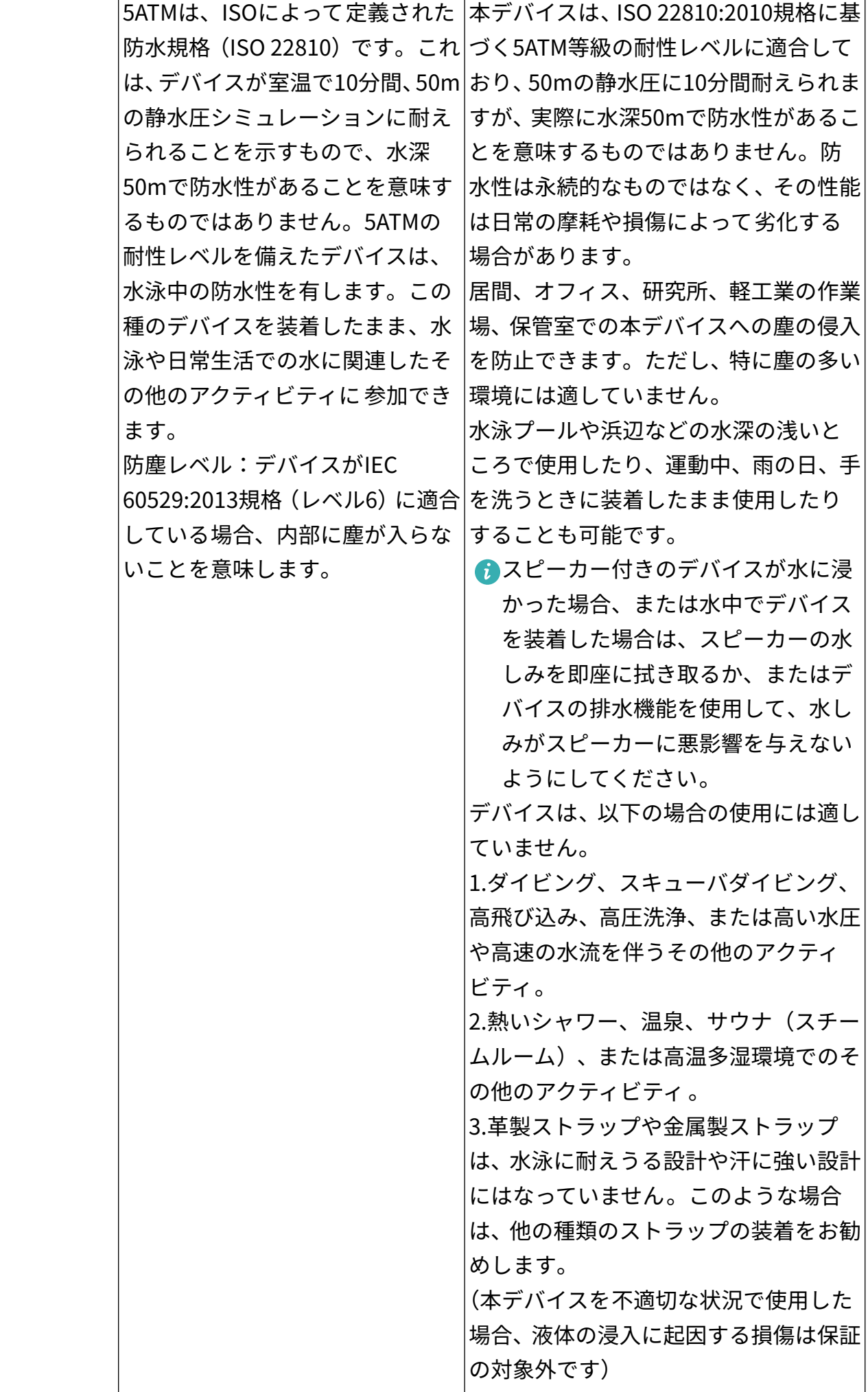

Т

防水性は永続的なものではなく、使用とともに徐々に劣化する可能性があります。デバイスの防 水性能に影響を与えると思われる条件は以下のとおりで、これらを避ける必要があります。液体 の浸入に起因する損傷は保証の対象外です。

デバイスを高所から落としたり、他の物にぶつけたりした場合。

正規のHuaweiストア以外でデバイスを分解したり、修理したりした場合。

シャワー中や入浴中にデバイスが石鹸や石鹸水などのアルカリ性物質にさらされた場合。

デバイスが香水、溶剤、洗剤、酸性物質、殺虫剤、乳液、日焼け止め、保湿剤、染毛剤にさらさ れた場合。

水中でデバイスのボタンを押したり、使用したりした場合。

デバイスが濡れた状態で充電した場合。

● 防水と防塵の機能に対応しているのは、デバイス本体のみです。ストラップ、充電台、ベー スなどの他のコンポーネントは、防水性も防塵性もありません。

本ユーザーガイドやマニュアルまたは製品付属のクイックスタートガイドに従って製品をご 使用ください。不適切な使用による損傷は、無償保証サービスの対象外です。